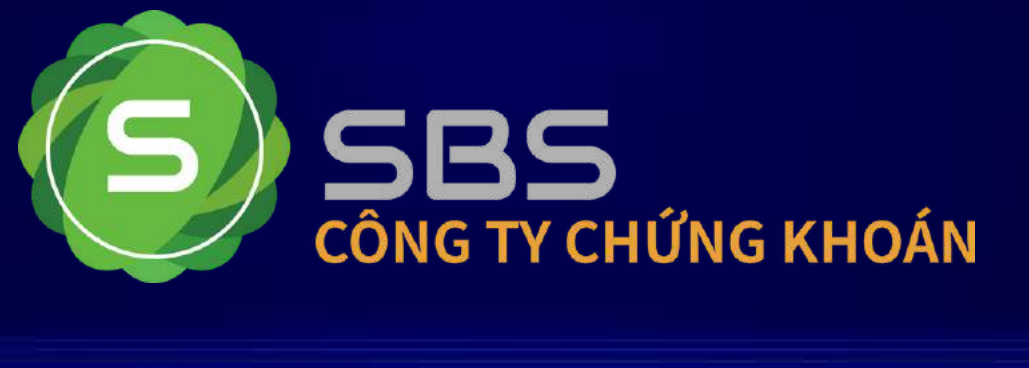

# HƯỚNG DÃN SỬ DỤNG BẢNG GIÁ CHỨNG KHOÁN TRÊN ĐIỆN THOẠI DI ĐỘNG

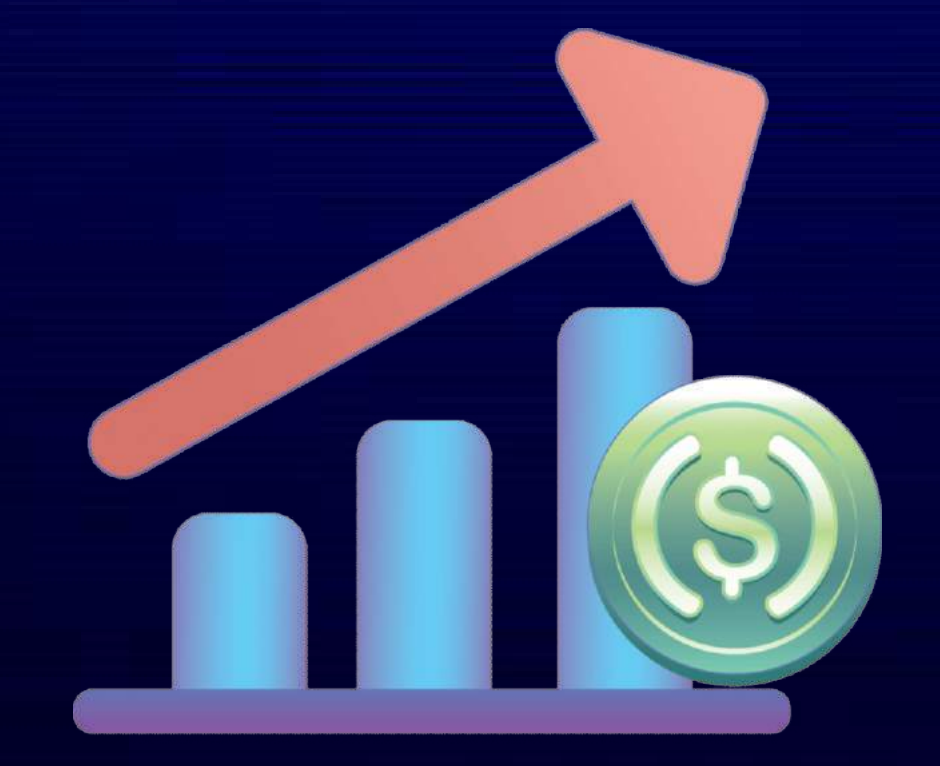

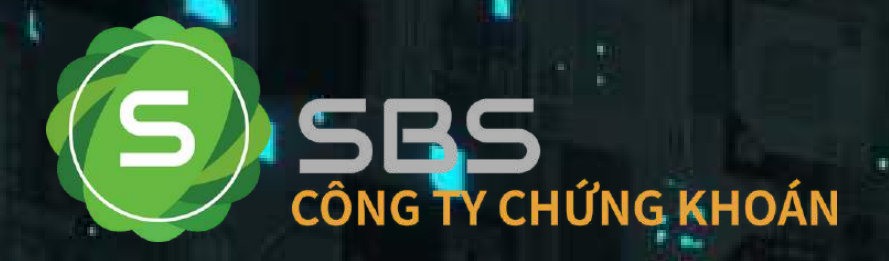

# SBS STOCK BOARD PHIÊN BẢN CẬP NHẬT 09102023

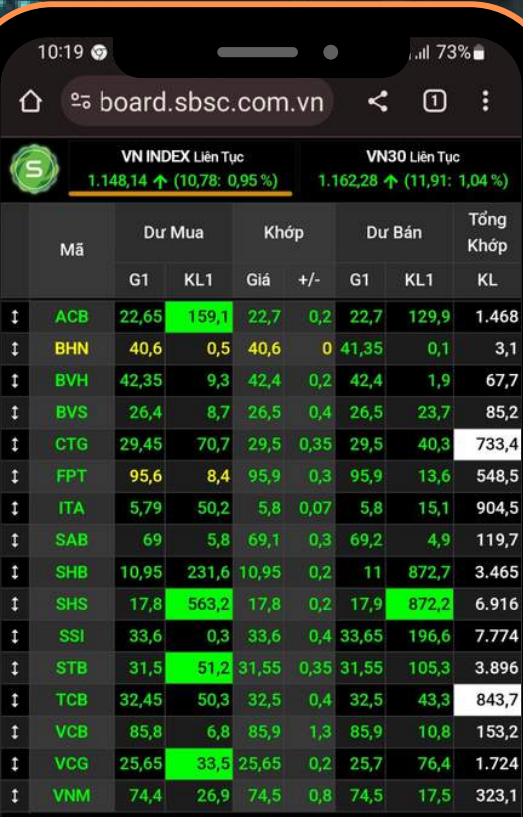

# BẢNG GIÁ CHỨNG KHOẢN TRÊN ĐIỆN THOẠI

#### TAB điều khiển

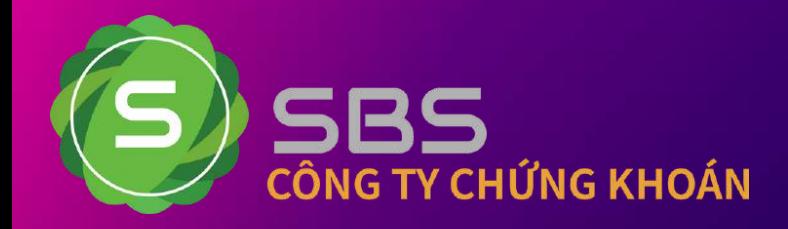

#### Truy cập vào Chrome hoặc Internet cho Android Safari cho iOs đánh đường link bảng điện như sau :

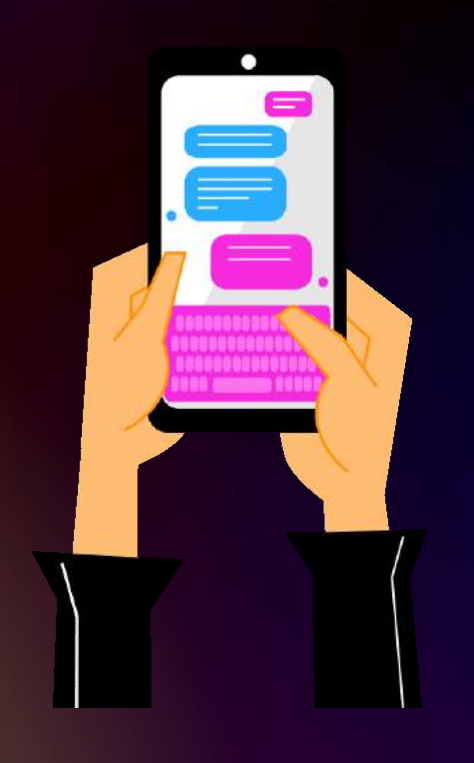

#### stockboard.sbsc.com.vn

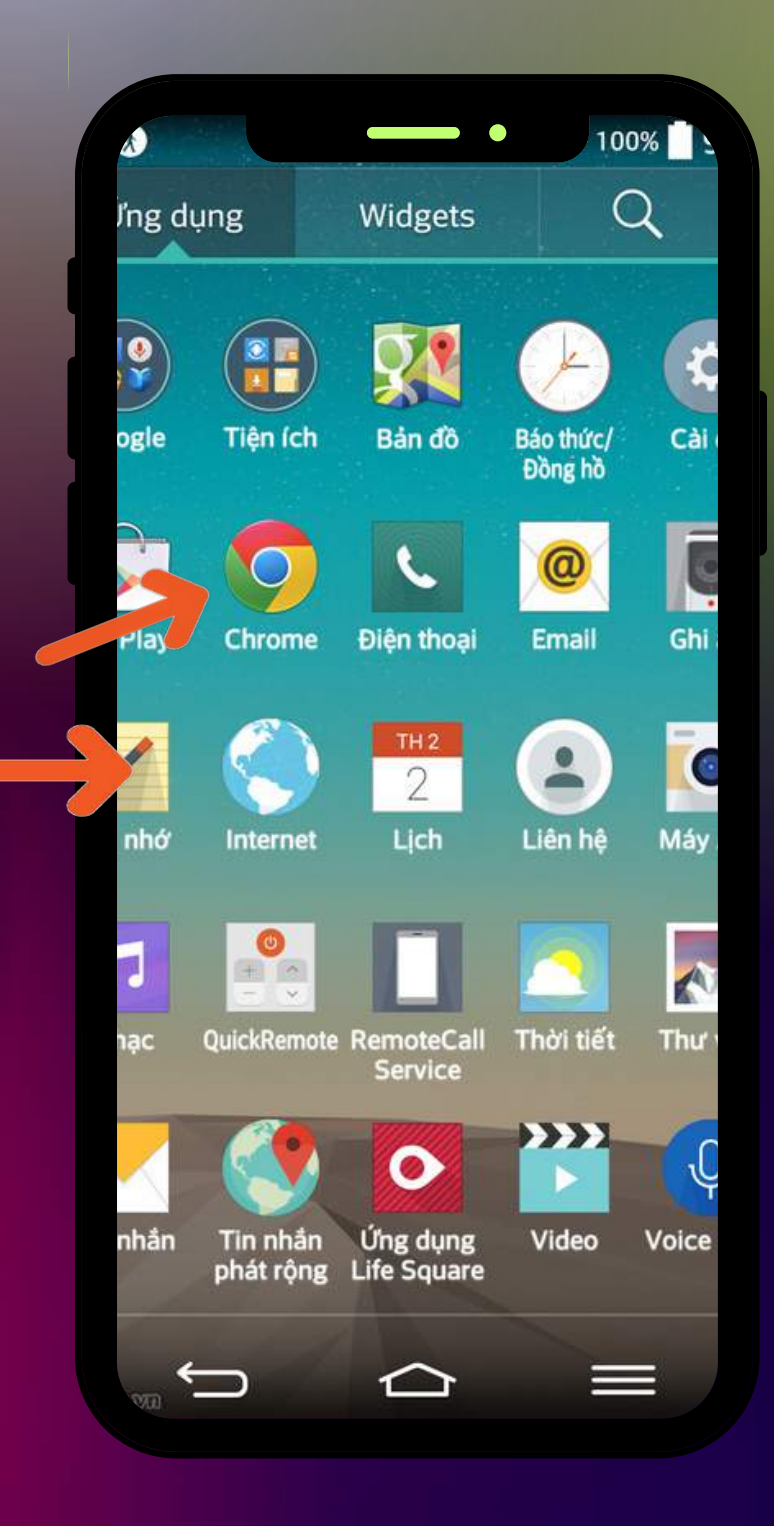

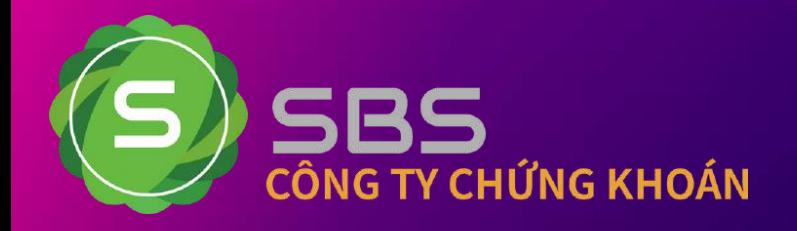

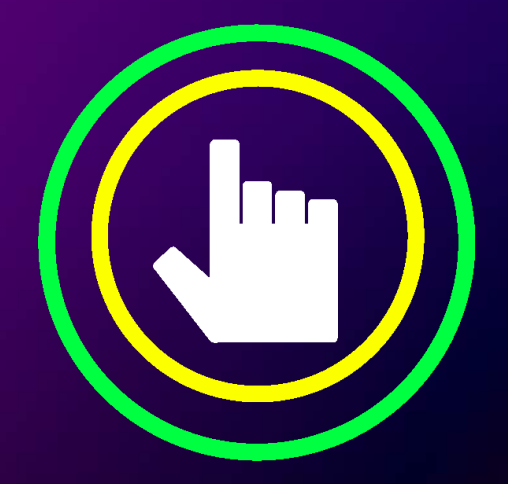

V

 $\bigcirc$ 

# CHỈ MỘT CLICK DUY NHẤT

THÔNG TIN THỊ TRƯỜNG<br>NHANH CHÓNG, CHÍNH XÁC

TẠO DANH MỤC ĐƠN GIẢN,

NHẬN ĐỊNH THỊ TRƯỜNG<br>ĐẦY ĐỦ, KỊP THỜI  $\bigcirc$ 

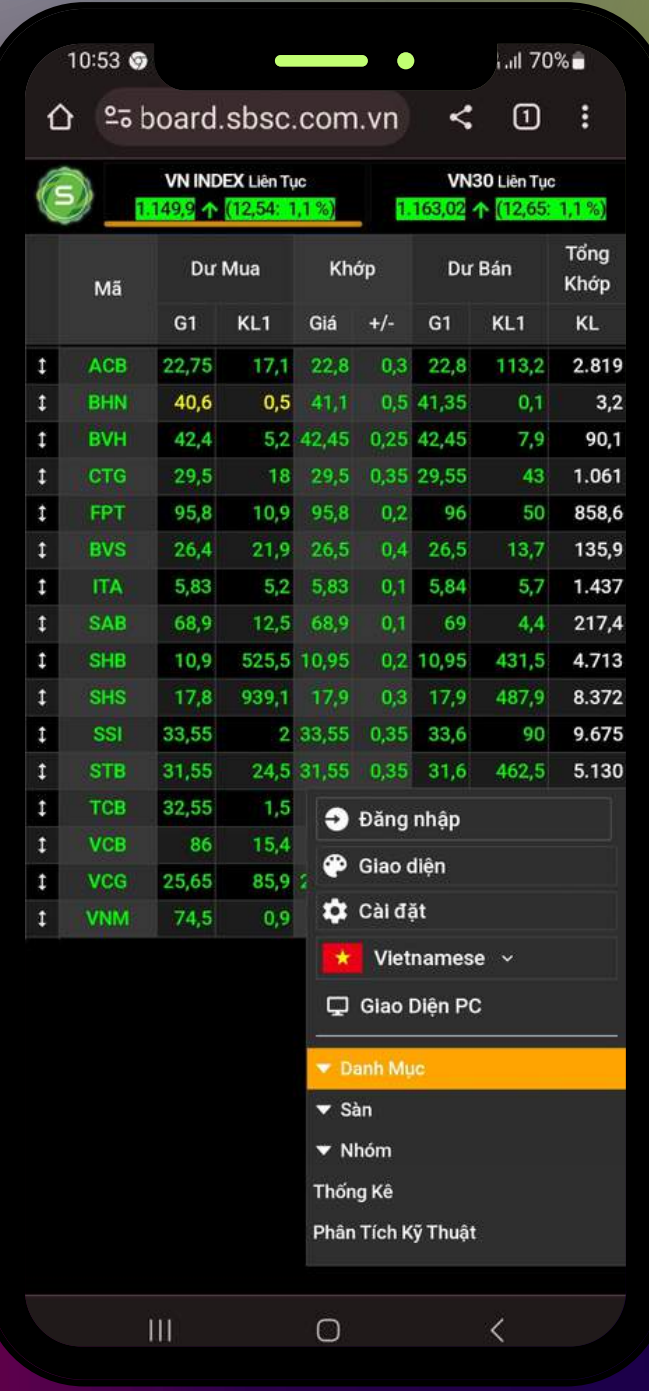

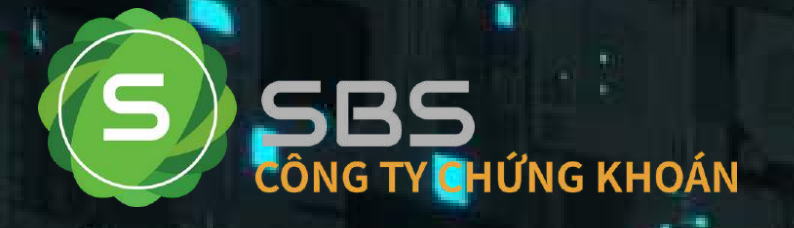

# BẢNG GIẢ CHỨNG KHOÁN TRÊN ĐIỆN THOẠI

 $0.019$  a a a

Sản phẩm được phát triển bởi:

CỘNG TY CỔ PHẦN CHỨNG KHOÁN SBS

Quý khách đánh tên đăng nhập Mật khẩu đăng nhập Mã xác nhận

Đăng nhậ

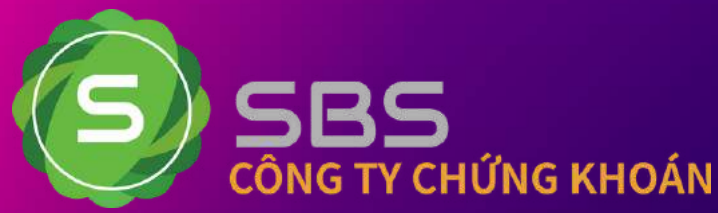

#### **ĐĂNG NHẬP ĐỂ GIAO DỊCH CHỨNG KHOÁN TRÊN HỆ THỐNG STRADE CỦA SBS**

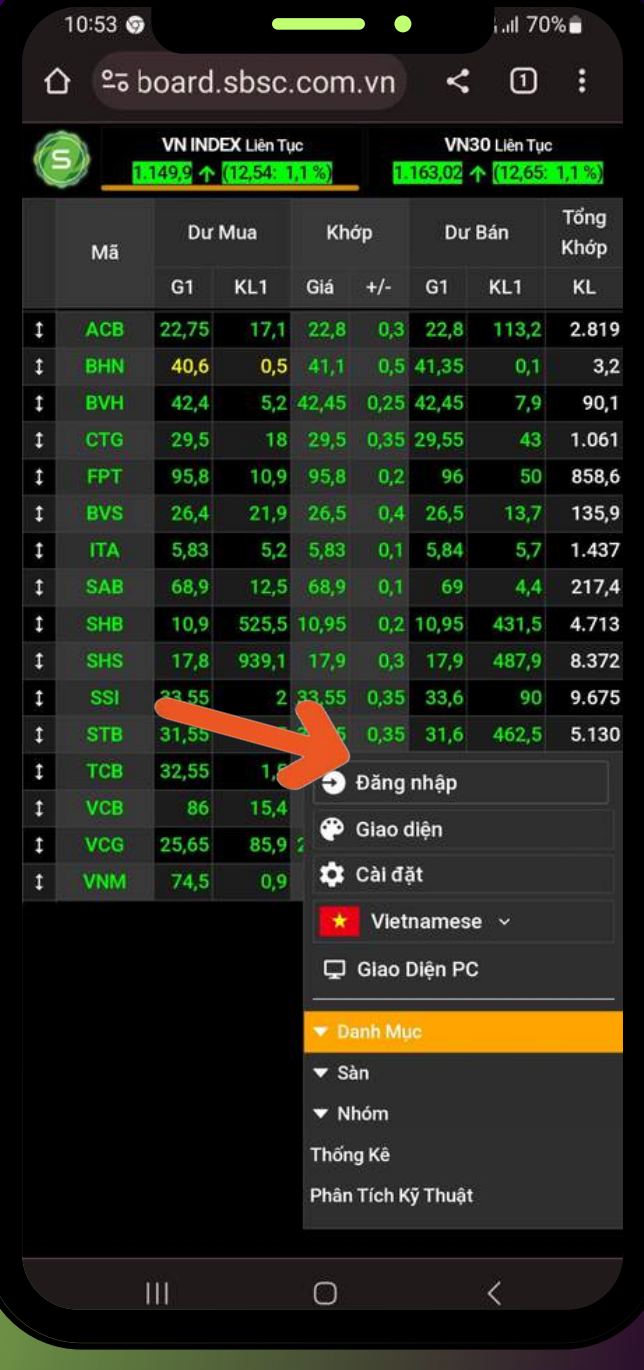

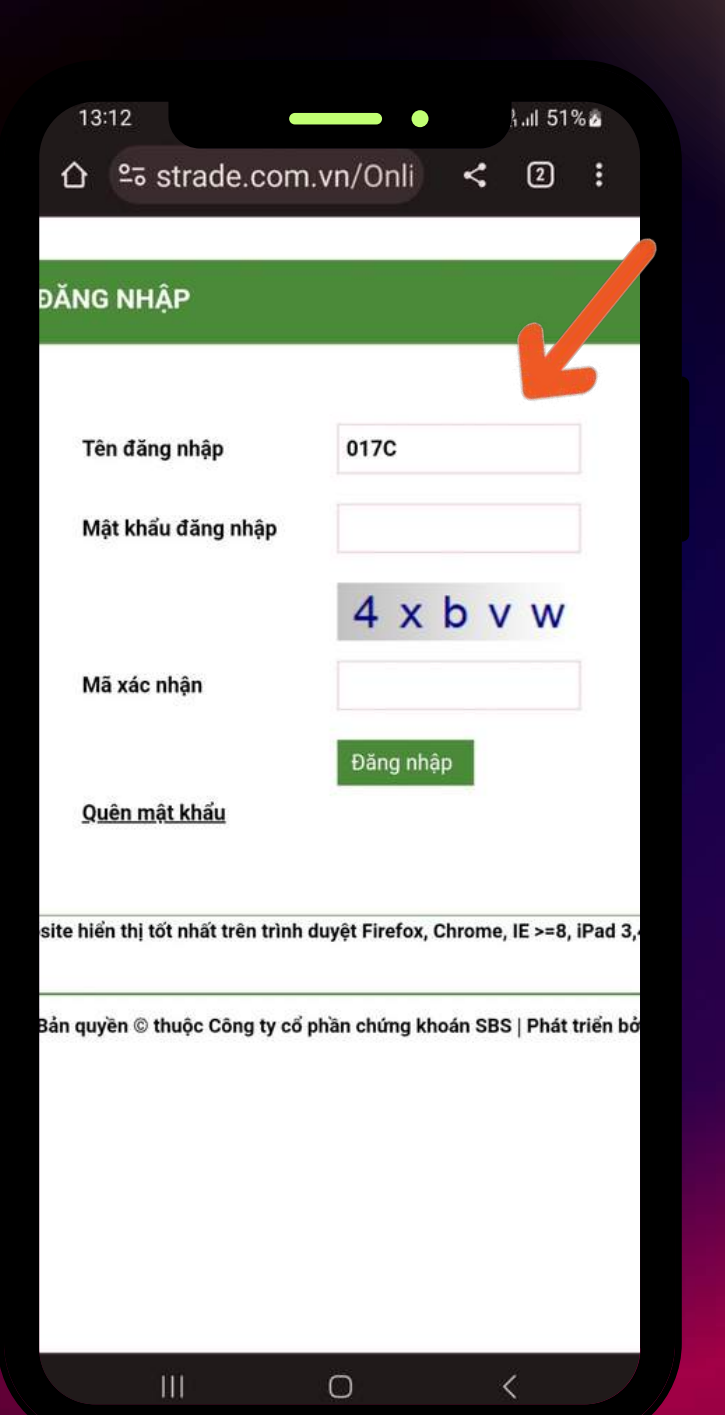

• Sau khi đăng nhập xong màn hình sẽ hiện thị thông tin tên đăng nhập và mã xác thực OTP sẽ được gửi vào SMS/Email mà Quý khách đăng ký để giao dịch bảo mật và an toàn

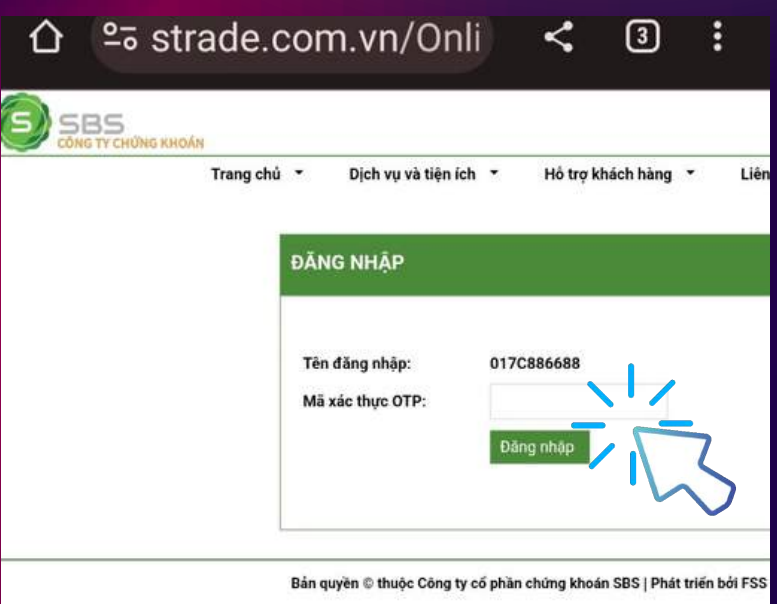

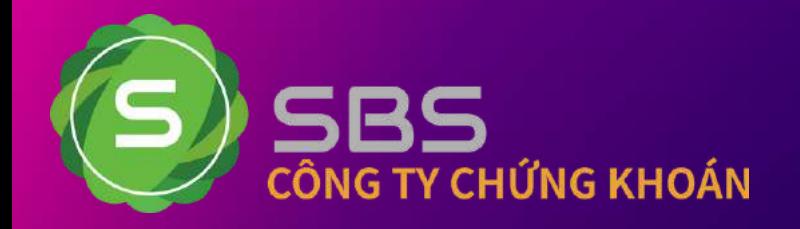

## **HIỂN THỊ MÀN HÌNH**

Quý khách click vào phần Giao diện và chọn hiển thị màn hình Sáng hoặc Tối theo nhu cầu

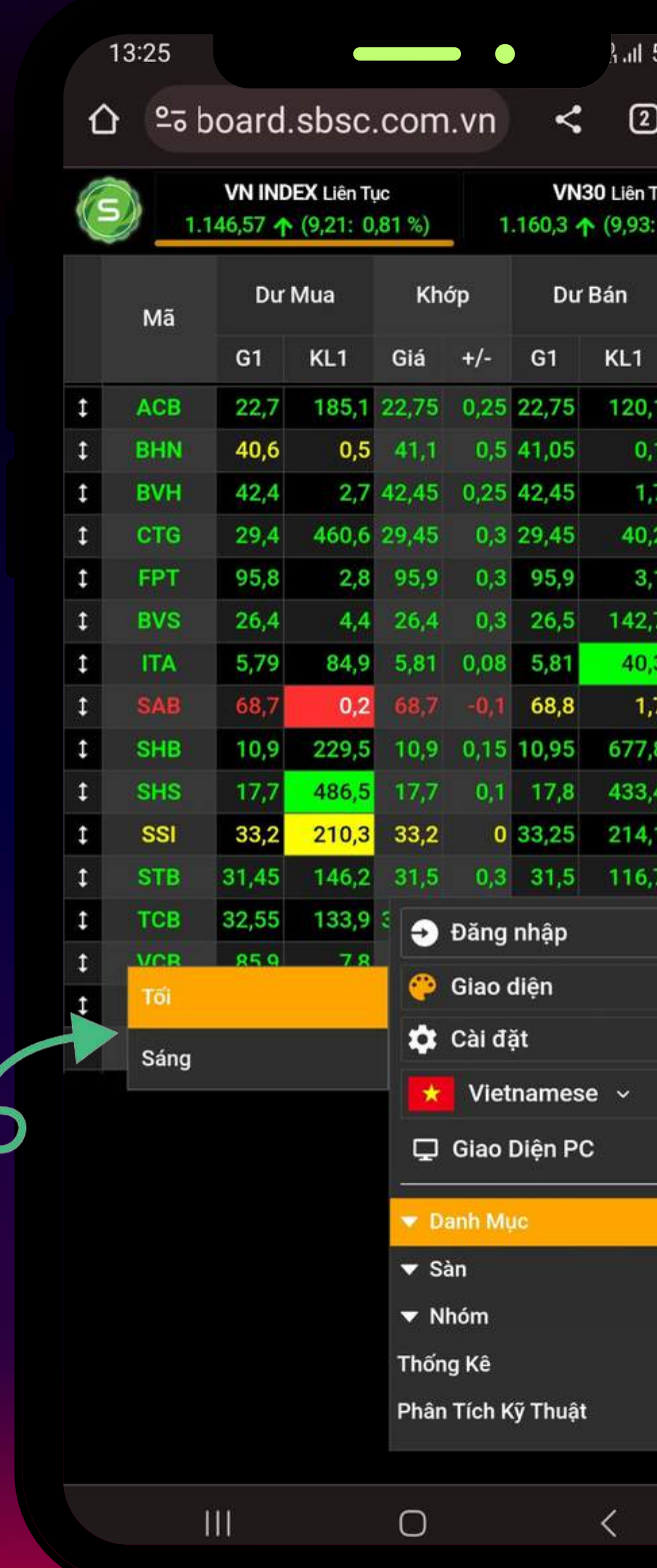

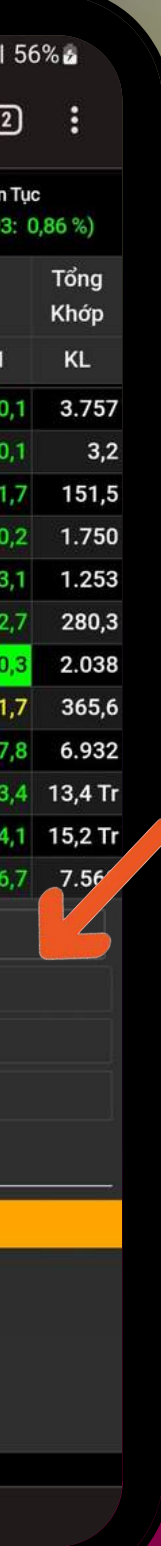

CÀI ĐẶT <sup>13374</sup> — . Allisone về Quý khách click vào phần Cờ Cài đặt Quý khách cũng có thể cài đặt lại danh sách các chỉ số như hình dưới để chọn thông tin thị trường

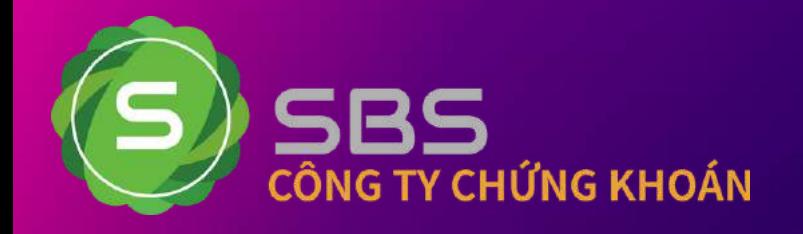

## **THÔNG TIN THỊ TRƯỜNG**

- -

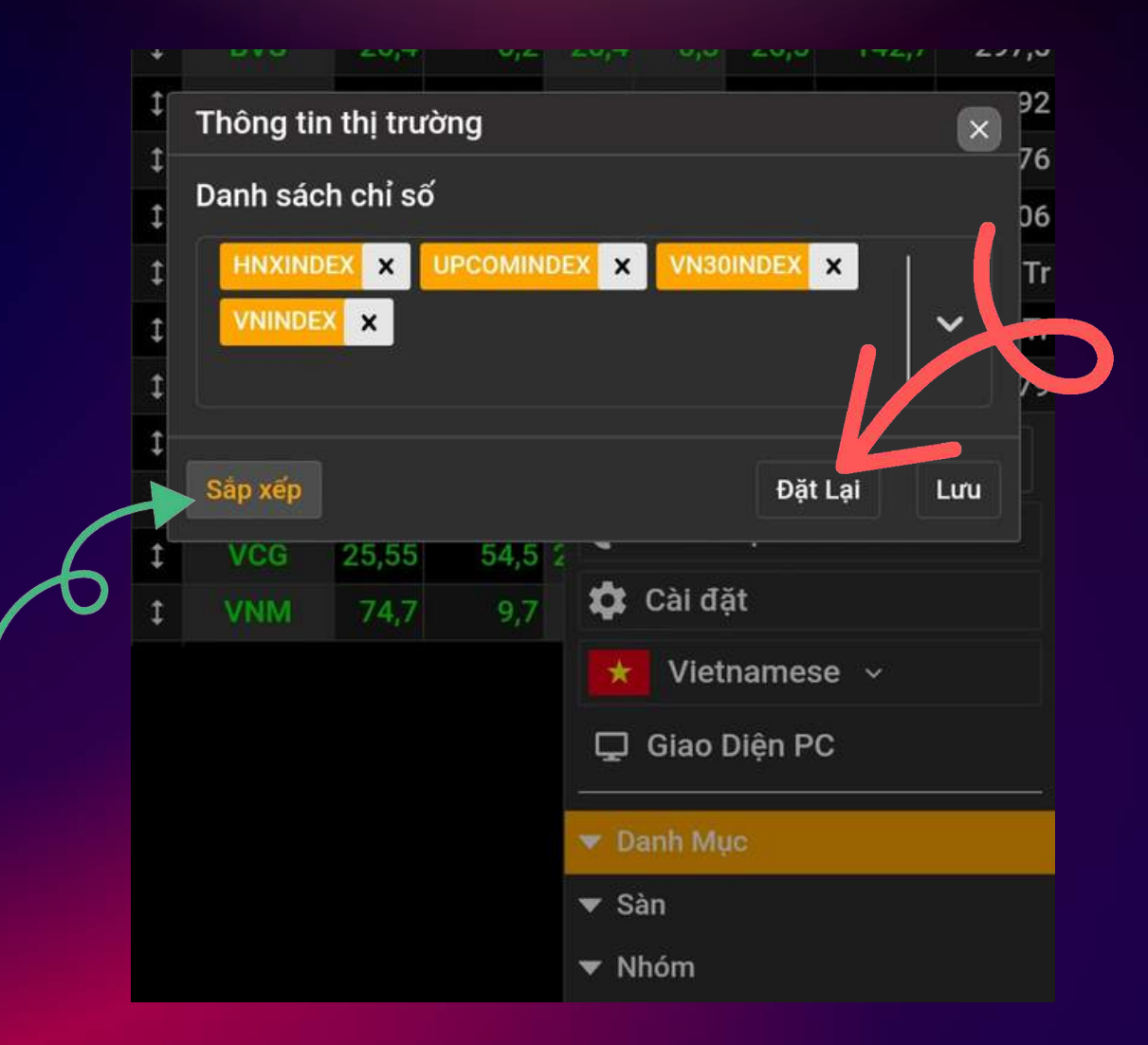

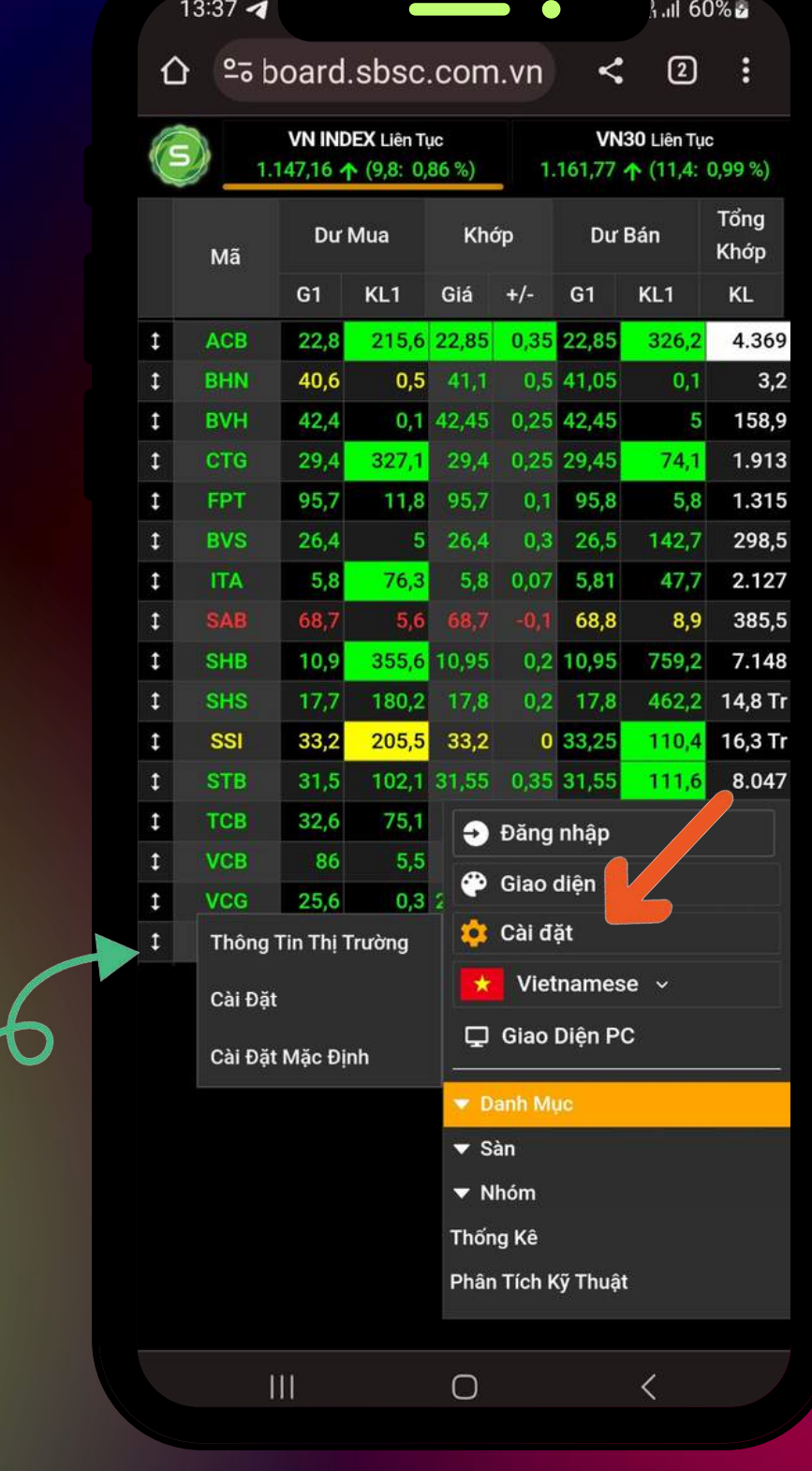

- Quý khách click vào diệ diệ chọn ngôn ngữ Tiếng Việt
- Quý khách click vào  $\blacktriangleright$   $\blacktriangleright$  dể chọn ngôn ngữ Tiếng Anh

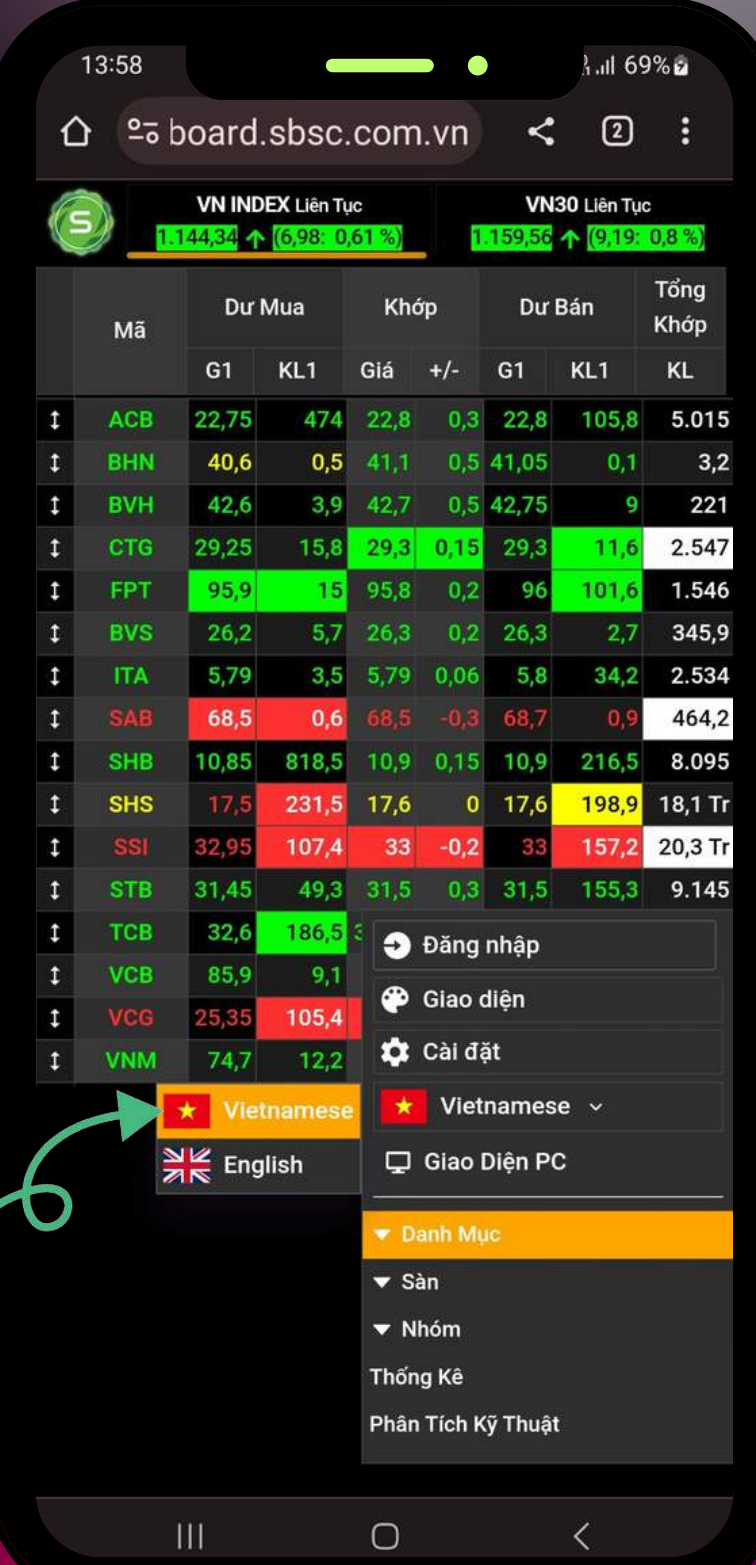

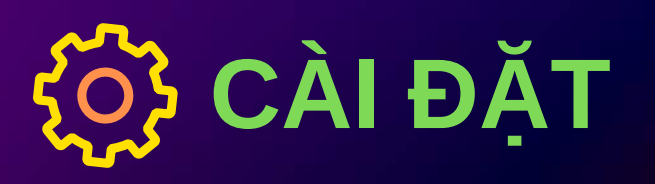

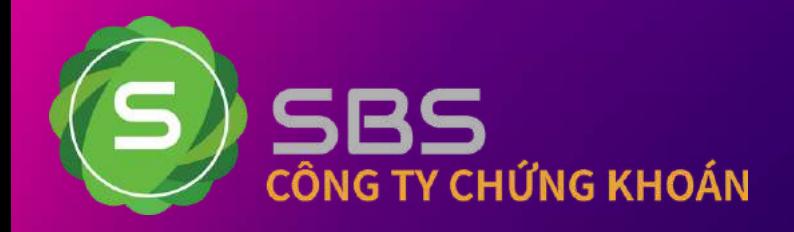

## **NGÔN NGỮ HIỂN THỊ**

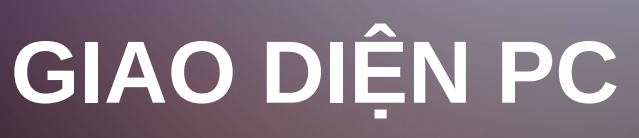

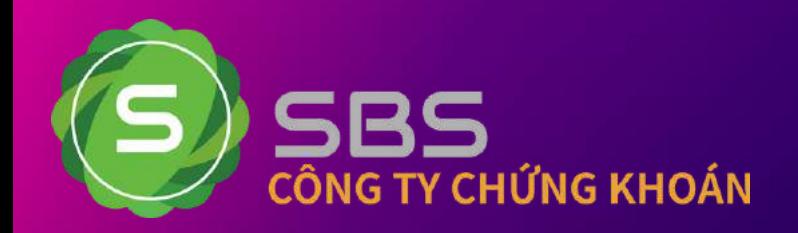

## **GIAO DIỆN HIỂN THỊ**

Quý khách click vào biểu tượng **L** để màn hình hiện thị lại giao diện ban đầu

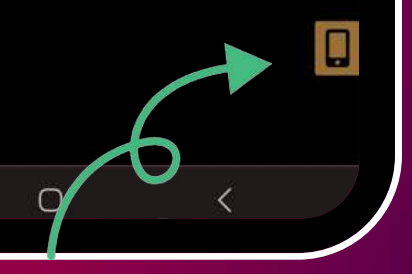

### **GIAO DIỆN MOBILE**

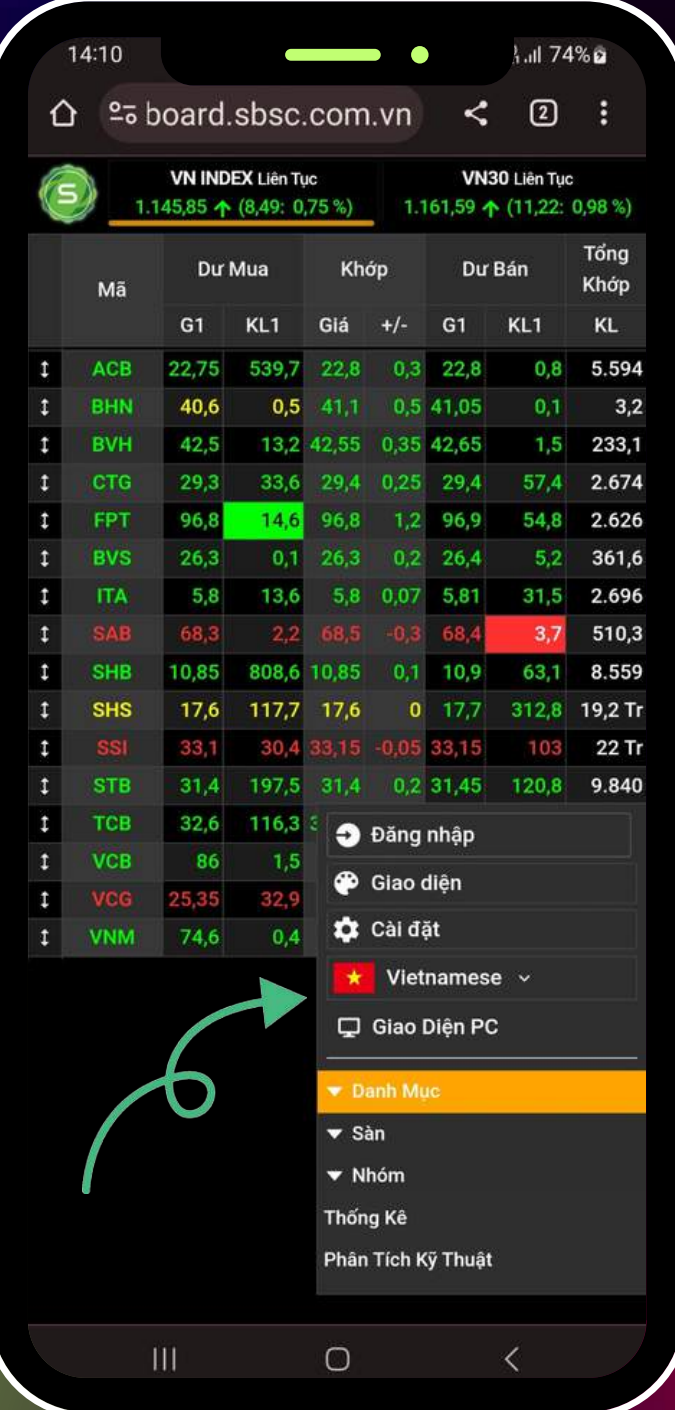

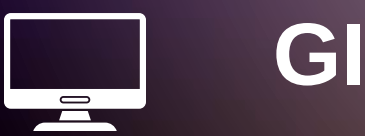

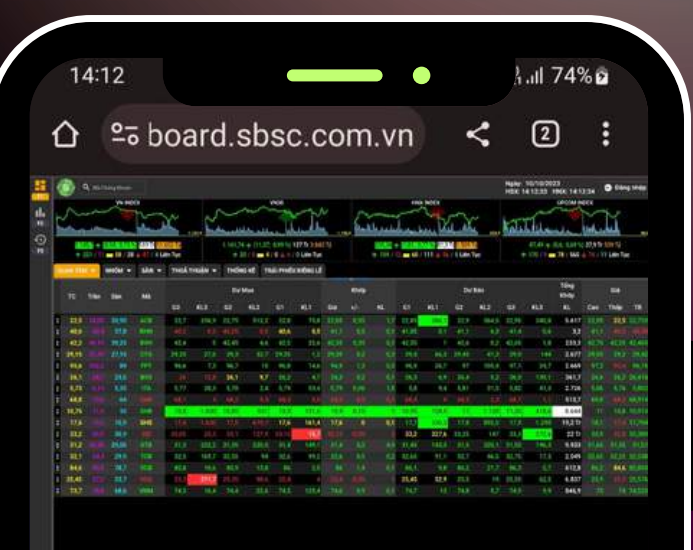

Quý khách click vào mục **DANH MỤC**

- Đặt tên cho mục quý khách cần lọc tại ô "Thêm vào mục yêu thích"
- **· Click vào dấu H để** thêm danh mục

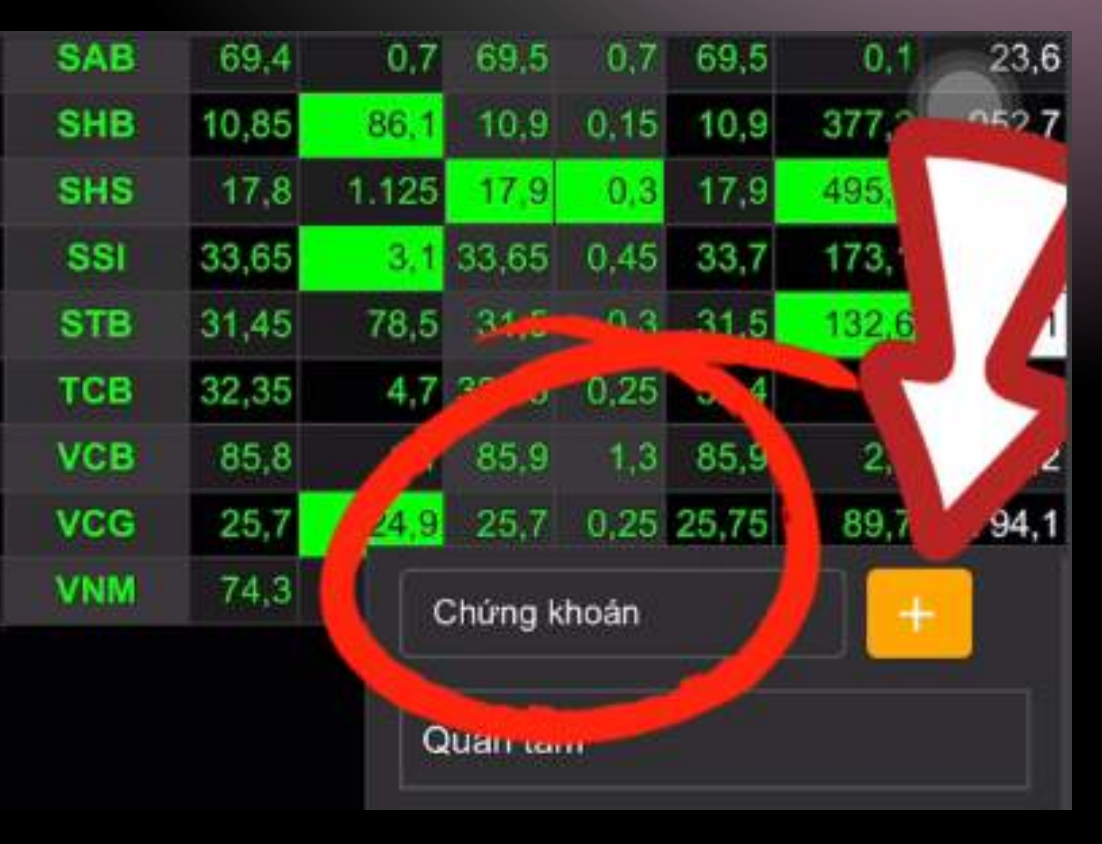

### **TẠO DANH MỤC THEO DÕI**

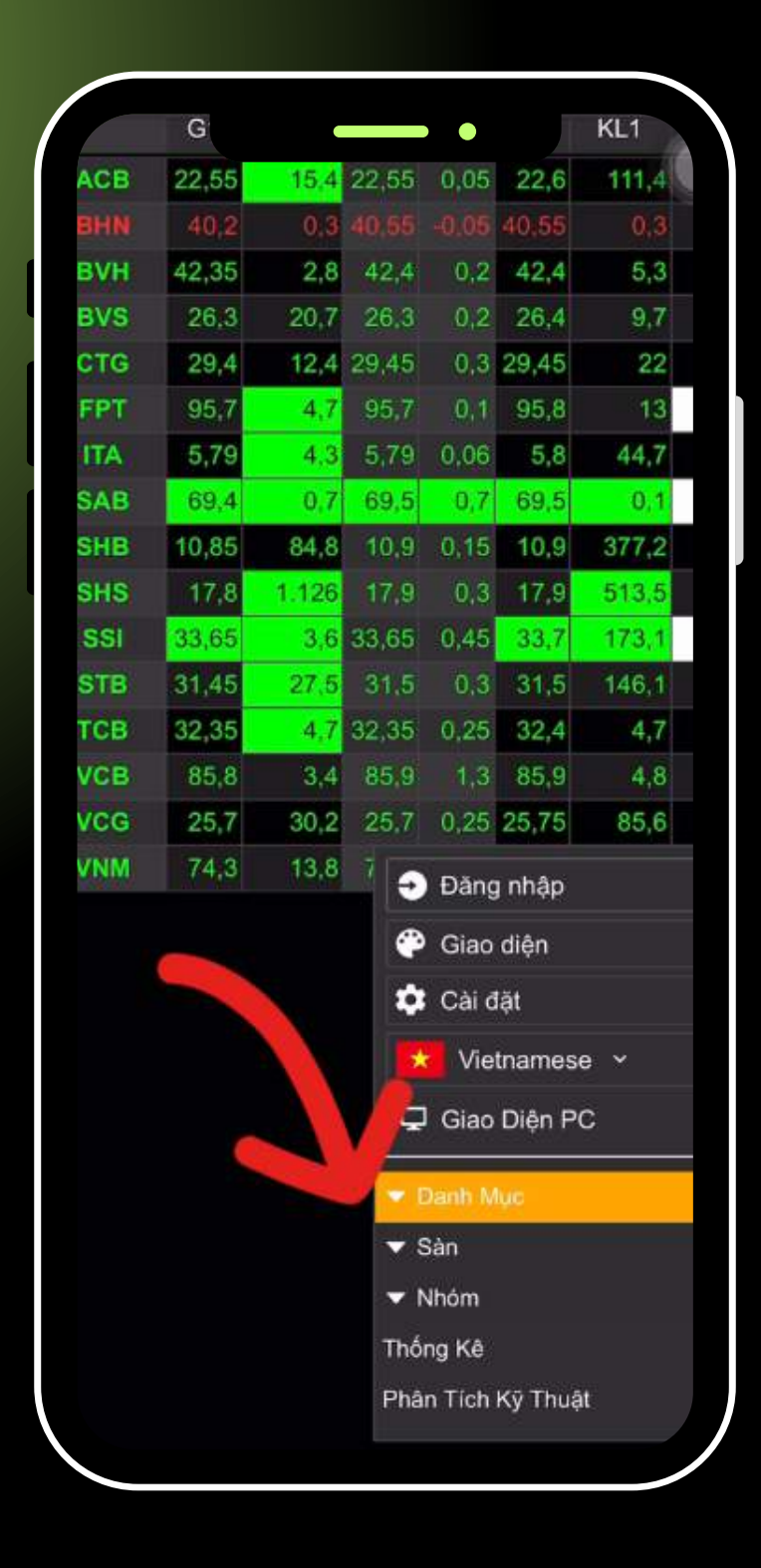

### **TẠO DANH MỤC THEO DÕI**

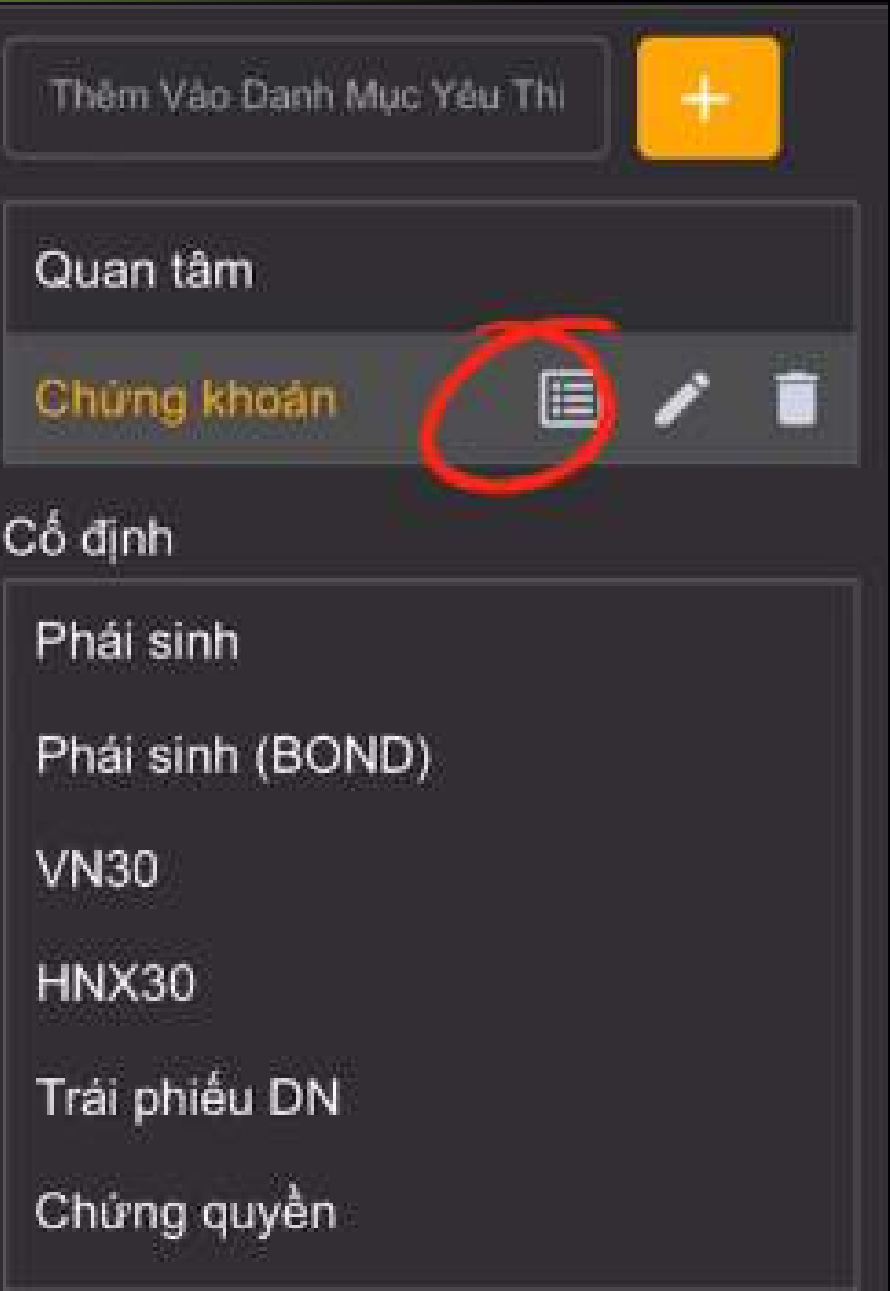

· Nhập mã Chứng khoán và bấm **LƯU**

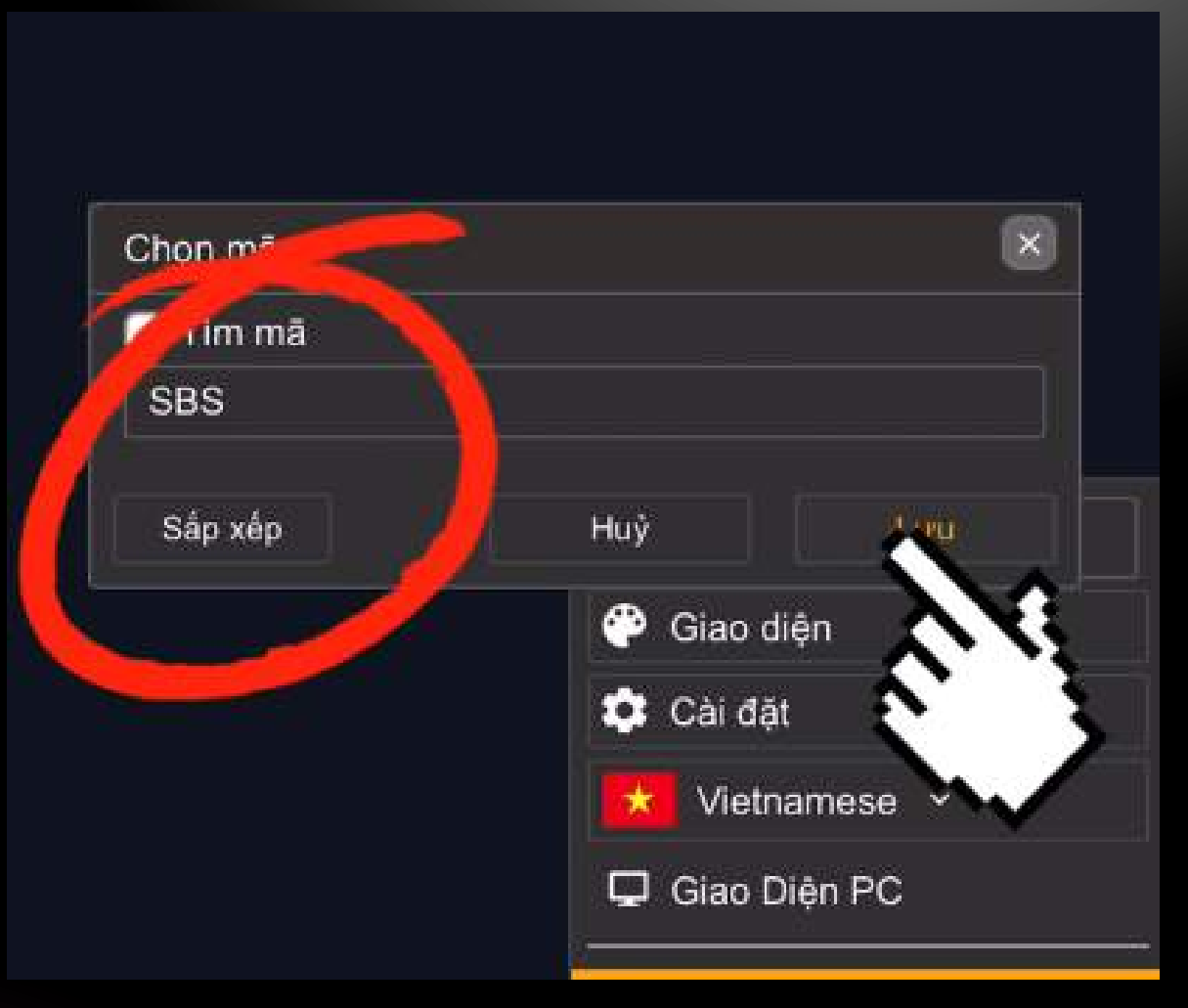

• Click vào biểu tượng **E** để chọn mã chứng khoán cần theo dõi

- Quý khách click vào mục **THỐNG KÊ**
- Chọn mục Quý khách muốn lọc

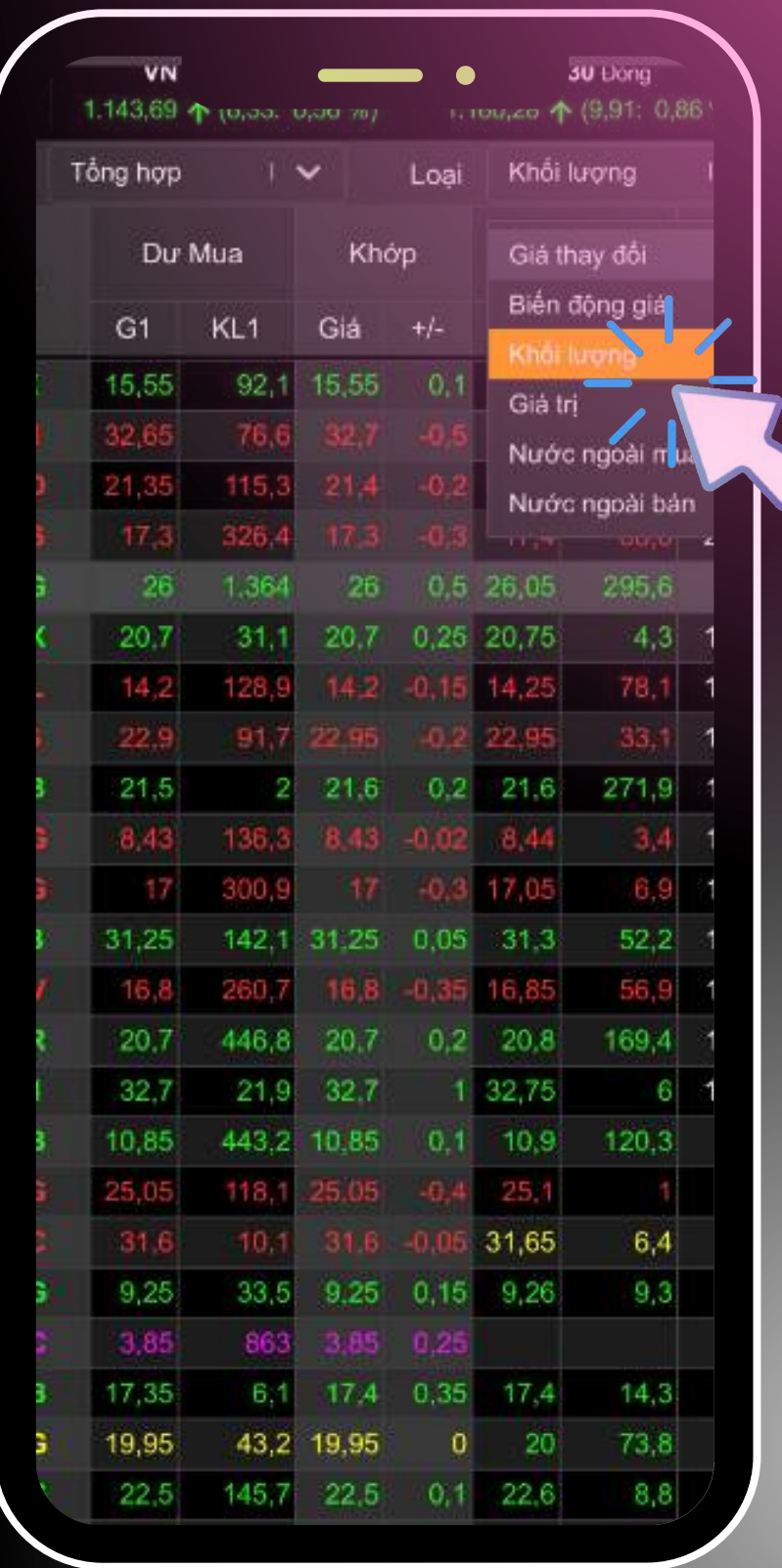

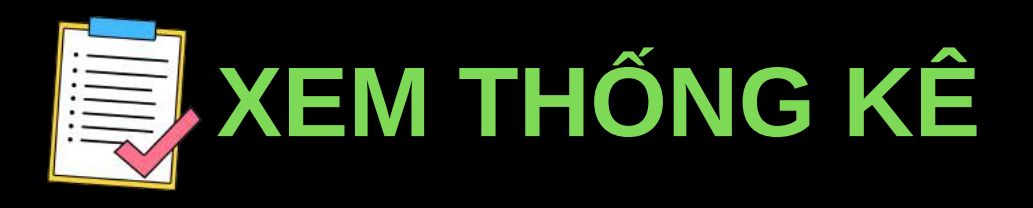

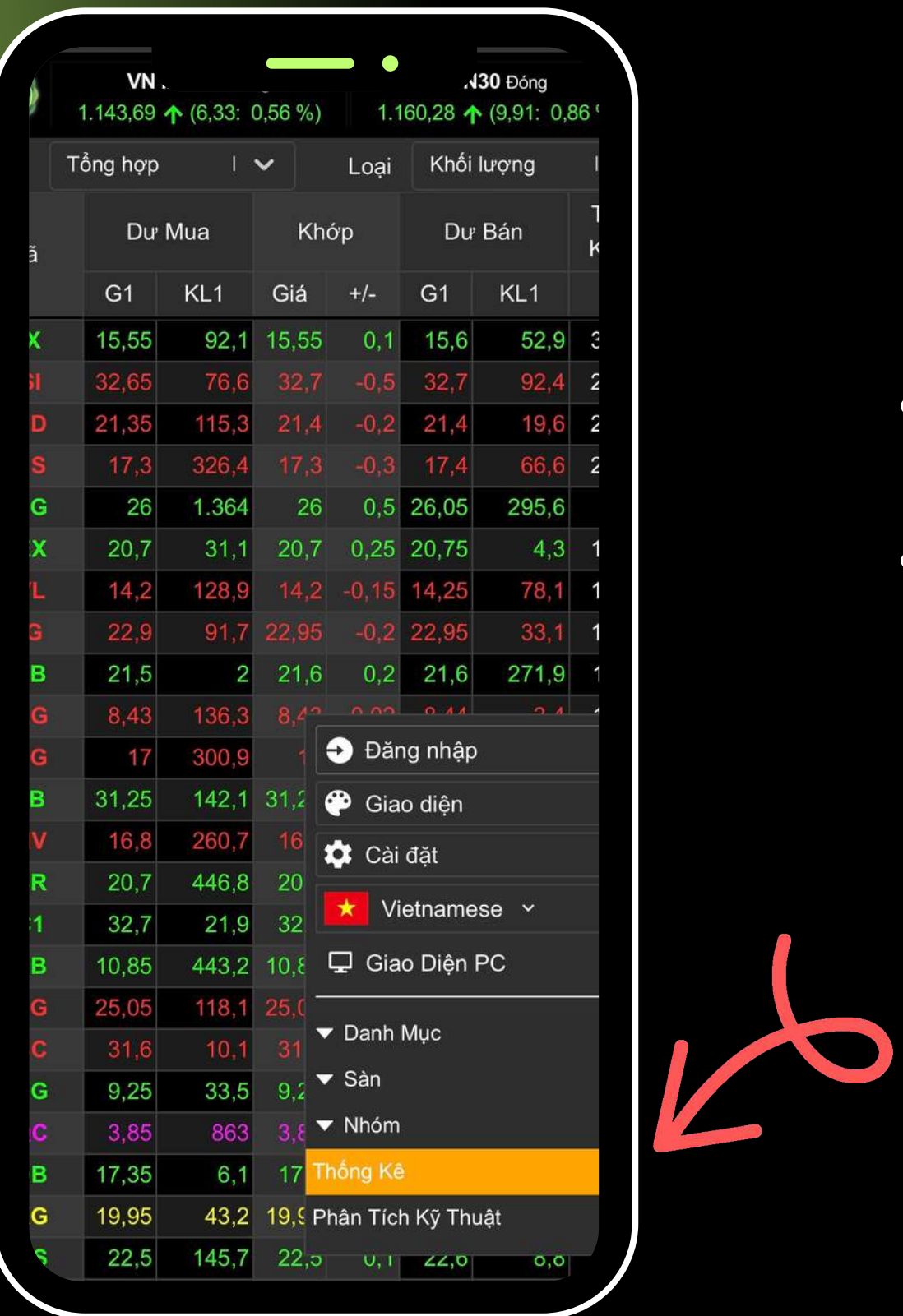

- Quý khách đánh vào mã CK trên biểu tượng tìm kiếm Q
- Quý khách click vào mục **PHÂN TÍCH KỸ THUẬT**
- Nhập mã chứng khoán
- Click vào **CHI TIẾT**

![](_page_13_Picture_8.jpeg)

![](_page_13_Picture_157.jpeg)

## **CHI TIẾT KHỚP LỆNH**

![](_page_13_Picture_1.jpeg)

# **PHÂN TÍCH KỸ THUẬT**

![](_page_14_Figure_1.jpeg)

![](_page_14_Figure_2.jpeg)

- Quý khách click vào mục **PHÂN TÍCH KỸ THUẬT**
- Nhập mã chứng khoán cần xem
- Click vào **THÔNG TIN và chọn BIỂU ĐỒ**

#### CK: SBS **SBS**  $C - C$ ôna na khoán Q SBS 三 Sán: 6.8  $92$ Khối lượng Khóp.org  $(%)$  $\mathcal{D}^{\vee}$ NN.Mua Bán Room M 146 Tr Liên tuc Cao Thập منتع  $79.9$  $7.92$ R R. O Tổng KL: 323,9 Giá trị: 2,6 Tỷ

Biên dò

Chi tiết

D

 $\overline{\mathsf{x}}$ 

TB

![](_page_14_Picture_7.jpeg)

![](_page_15_Picture_0.jpeg)

![](_page_15_Picture_1.jpeg)

![](_page_15_Picture_2.jpeg)

![](_page_15_Picture_3.jpeg)

www.sbsc.com.vn

![](_page_16_Picture_0.jpeg)